## **2020-2021 GÜZ DÖNEMİ CHE 105 GENEL KİMYA LABORATUVAR KURALLARI**

- 1. CHE 105 laboratuvar dersleri ZOOM platformu üzerinden yürütülecektir.
- 2. CHE 105 laboratuvar dersleri sırasında **laboratuvar föyü** ve **hesap makinelerinizi** yanınızda bulundurunuz.
- 3. Laboratuvar derslerine katılmadan önce o gün yapılacak deneyi okuyunuz.
- 4. Deneye başlamadan önce girişte **kısa sınav** yapılacaktır.
- **5. Kopya çekilmesi durumunda giriş kısa sınavından ve rapor sınavından '0' notu alınacaktır. Bu**  durum 2 kere tekrarlanırsa öğrenci laboratuvar dersinde başarısız sayılacak ve disiplin işlemleri **başlatılacaktır.**
- 6. Deneysel video anlatım kısmı bittiğinde data kağıdınızı uygun hesaplamalarla birlikte doldurmalı ve rapor sınav kağıdınızla birlikte Moodle sayfasına yüklemelisiniz.
- **7.** Geçerli bir nedeni olmaksızın birden fazla deneye devamsızlık yapılması durumunda hem laboratuvar dersinden hem de CHE105 dersinden başarısız olunacaktır.
- 8. Laboratuvar dersinden geçebilmek için 100 puan üzerinden 50 puan toplanması gerekmektedir (Giriş **kısa sınavı: %25, data kağıdı %25 ve rapor kağıdı %50).**
- **9.** Mazeret deneyi (make-up experiment) almak isteyen öğrencilerin ders asistanlarına e-mail yoluyla **onaylı sağlık raporu** göndermeleri gerekmektedir.
- 10. Laboratuvar dersinde başarısız olan öğrenci, CHE 105 dersinden de başarısız olacaktır.

Her laboratuvar dersinde işleyiş aşağıdaki gibi olacaktır.

Öğrenciler ZOOM platformu üzerinden giriş yapacaktır.

Ders giriş kısa sınavıyla başlayacaktır. Öğrenciler CHE 105 dersi Moodle sayfasından ilgili deneyin kısa giriş sınavını indirecek ve cevapladıktan sonra sisteme yükleme yapacaklardır. Giriş kısa sınavları öğrenciler tarafından Moodle sayfasına yüklendikten sonra, teorik konu anlatım sunumları, video deney sunumu ve data kağıdı hesaplama sunumları ZOOM platformu üzerinden gerçekleştirilecektir. ZOOM üzerinden anlatım bittiğinde öğrenciler ilgili deneyin rapor kağıtlarını CHE 105 dersinin Moodle sayfasından indirecek ve aşağıdaki adımları takip edecektir.

## **KISA SINAV VE RAPOR KAĞIDI YÜKLEME ADIMLARI**

## **1- GİRİŞ KISA SINAVI YÜKLEME ADIMLARI**

Giriş kısa sınavını yüklemek için aşağıdaki adımları takip ediniz.

1- **EXP# QUIZ** dosyasını bilgisayarınıza indiriniz.

2- Her cevap kağıdına öğrenci numarası, adı, soyadı ve section bilgilerinizi yazınız. Her bir cevabı el yazınızla yazınız. Cevaplardan önce her sorunun numarasını yazmayı unutmayınız.

3- Her soru numarası ve cevabın fotoğrafını çekiniz.

4- Cep telefonunuzdan fotoğrafları e-mail veya USB aktarım kablosu ile bilgisayarınıza aktarınız.

5- Boş bir Word dosyası açarak her bir cevabı dosyaya ekleyiniz.

6- **EXP# QUIZ** tamamladığınızda, Word doyasını PDF olarak kaydediniz. Dosyayı 'Öğrenci Numarası Ad Soyad EXP# QUIZ' olarak adlandırınız (Örnek 19211110001 ALİ VELİ EXP 1 Quiz).

7- CHE105 dersi Moodle sayfasına gidin ve ilgili yükleme başlığının altına PDF dosyanızı yükleyiniz.

Her bir öğrenci 1 adet EXP # QUIZ dosyası yükleyecektir. Her bir yükleme için 3 deneme hakkınız olacaktır. Fakat, bu denemeler ders hocaları tarafından görülebildiği için farklı dosya yüklemediğinizden emin olunuz.

## **2- RAPOR KAĞIDI YÜKLEME ADIMLARI**

Rapor kağıdını yüklemek için aşağıdaki adımları takip ediniz.

1- **EXP# RAPOR KAĞIDI** dosyasını bilgisayarınıza indiriniz.

2- Her cevap kağıdına öğrenci numarası, adı, soyadı ve section bilgilerinizi yazınız. Her bir cevabı el yazınızla yazınız. Cevaplardan önce her sorunun numarasını yazmayı unutmayınız.

3- Her soru numarası ve cevabın fotoğrafını çekiniz.

4- **Data kağıdınızın** fotoğrafını çekin.

5- Cep telefonunuzdan fotoğrafları e-mail veya USB aktarım kablosu ile bilgisayarınıza aktarınız.

6- Boş bir Word dosyası açarak her bir cevabı ve data kağıdınızı dosyaya ekleyiniz.

6- **EXP# RAPOR KAĞIDI** tamamladığınızda, Word doyasını PDF olarak kaydediniz. Dosyayı 'Öğrenci Numarası Ad Soyad EXP# RAPOR KAĞIDI' olarak adlandırınız (Örnek 19211110001\_ALİ\_VELİ\_EXP\_1\_RAPOR\_KAĞIDI).

7- CHE105 dersi Moodle sayfasına gidin ve ilgili yükleme başlığının altına PDF dosyanızı yükleyiniz.

Her bir öğrenci 1 adet EXP # RAPOR KAĞIDI dosyası yükleyecektir. Her bir yükleme için 3 deneme hakkınız olacaktır. Fakat, bu denemeler ders hocaları tarafından görülebildiği için farklı dosya yüklemediğinizden emin olunuz.

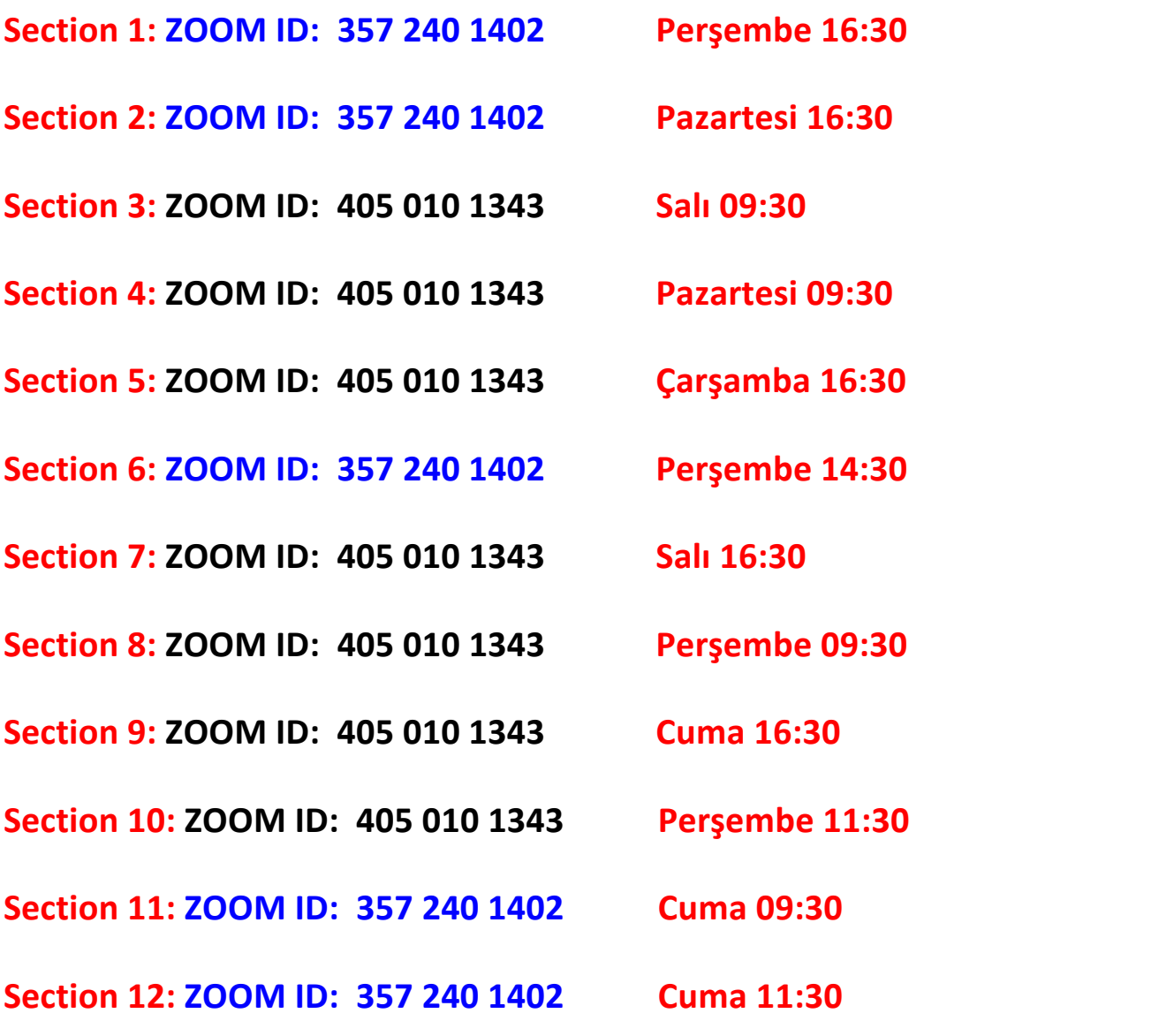